# **Wikiprint Book**

**Title: Przewodnik wdrożeniowca > Synchronizacja kontrahentów**

**Subject: eDokumenty - elektroniczny system obiegu dokumentów, workflow i CRM - DeployerGuide/Customization/Integration/Import/Contacts**

**Version: 22**

**Date: 08/24/24 18:05:43**

# **Table of Contents**

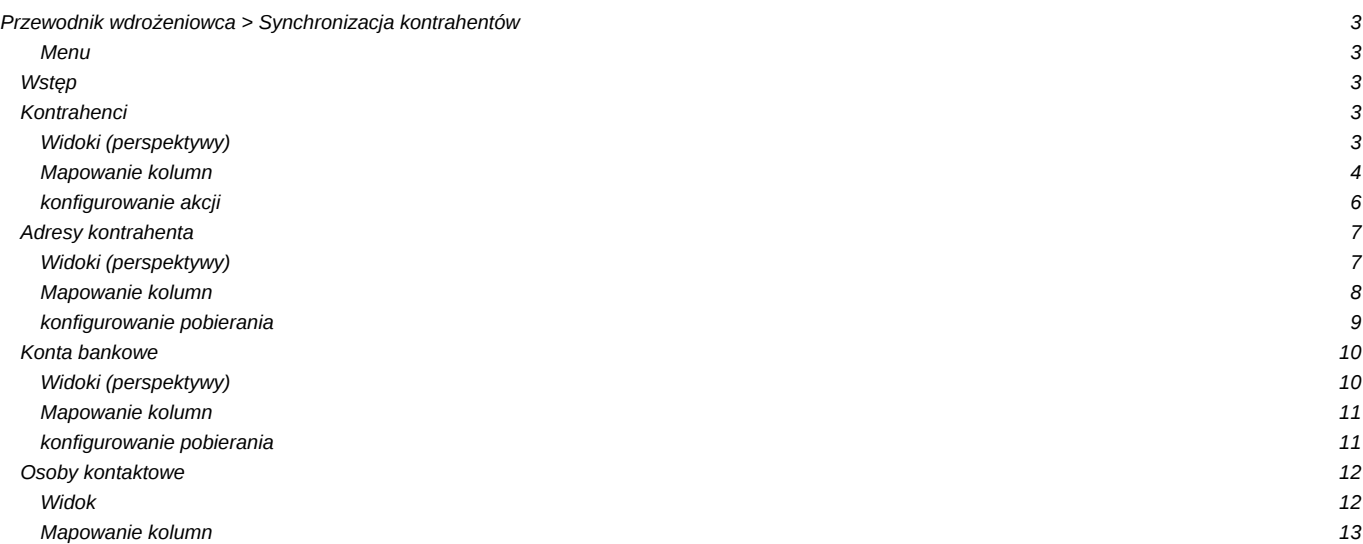

# **[Przewodnik wdrożeniowca](https://support.edokumenty.eu/trac/wiki/DeployerGuide) > Synchronizacja kontrahentów**

[Strona główna Integracji](https://support.edokumenty.eu/trac/wiki/DeployerGuide/Customization/Integration) [Strona główna sekcji importu danych](https://support.edokumenty.eu/trac/wiki/DeployerGuide/Customization/Integration/Import)

#### **Menu**

- 1. [Wstęp](https://support.edokumenty.eu/trac/wiki/DeployerGuide/Customization/Integration/Import/Contacts#wstep)
- 2. [Kontrahenci](https://support.edokumenty.eu/trac/wiki/DeployerGuide/Customization/Integration/Import/Contacts#kontrahenci)
- 3. [Adresy](https://support.edokumenty.eu/trac/wiki/DeployerGuide/Customization/Integration/Import/Contacts#adresy)
- 4. [Konta bankowe](https://support.edokumenty.eu/trac/wiki/DeployerGuide/Customization/Integration/Import/Contacts#konta_bankowe)
- 5. [Osoby kontaktowe](https://support.edokumenty.eu/trac/wiki/DeployerGuide/Customization/Integration/Import/Contacts#osoby)

#### **Wstęp**

Niniejsza sekcja opisuje synchronizację Kontrahentów. Do tego można zaliczyć pobieranie :

- kartotek kontrahentów,
- kont bankowych kontrahentów,
- osób kontaktowych kontrahenta

Dla każdego obszaru zostanie pokazane:

- przykładowy wygląd widoku z definicją kluczowych kolumn
- mapowanie kolumn
- przykład szablonu dla różnych akcji synchronizacji.

Niniejszy opis dotyczy integracji przy pomocy połączenia typu DB.

### [Powrót do menu](https://support.edokumenty.eu/trac/wiki/DeployerGuide/Customization/Integration/Import/Contacts#kontrahent)

## **Kontrahenci**

#### **Widoki (perspektywy)**

Do obsługi pobierania danych kontrahentów należy po stronie zewnętrznego systemu (w odpowiednim schemacie - tym samym, co tabela bs\_export\_queue) zdefiniować dwa widoki (perspektywy):

- **bs\_contacts\_view**
- **bs\_modified\_contacts\_view**

Perspektywa **bs\_contacts\_view zawiera kartoteki wszystkich kontrahentów, natomiast** bs\_modified\_contacts\_view **jest złączeniem wewnętrznym tabeli** bs\_export\_queue **z widokiem** bs\_contacts\_view**. Definicja takiego widoku zostanie przedstawiona poniżej. Przykładowy widok** bs\_contacts\_view **może wyglądać w sposób następujący:**

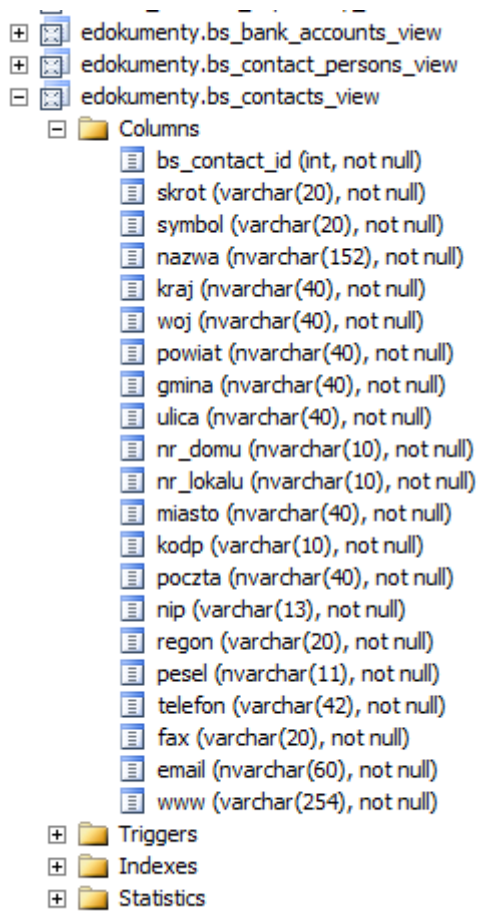

田 图 edokumenty.bs\_modified\_contacts\_view

*Rys. 1. Przykład widoku bs\_contacts\_view*

W definicji widoku zaleca się następujących kolumn (pogrubione kolumny są wymagane):

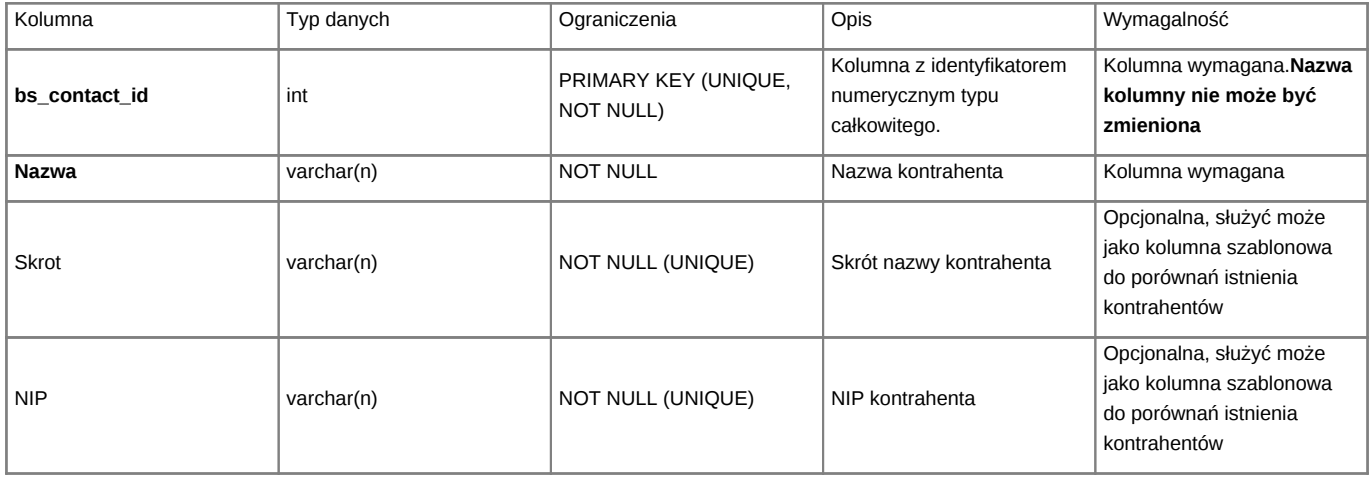

#### [Powrót do menu](https://support.edokumenty.eu/trac/wiki/DeployerGuide/Customization/Integration/Import/Contacts#kontrahent)

#### **Mapowanie kolumn**

W lokalizacji public\_html/apps/edokumenty/etc/sync należy utworzyć pliki .ini o nazwie *x\_columns\_map.ini* , gdzie "x" oznacza numer połączenia z systemem zewnętrznym. Np. połączenie nr. 1 będzie szukać pliku 1\_colaumns\_map.ini. Dla kontrahenta przykładowe mapowanie winno wyglądać:

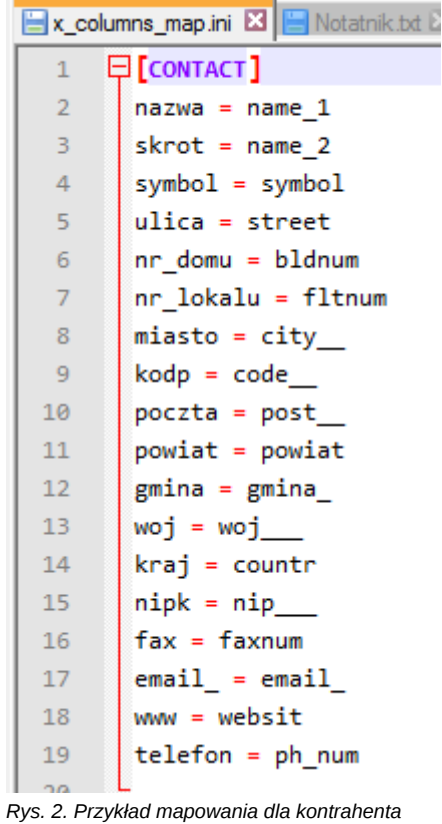

Jak widać na powyższym obrazku mapowania składa się z dwóch części:

• nazwy sekcji [CONTACT]

• mapowania kolumn

```
nazwa = name_1strot = name_2nip_bk = nipregon = regon_
pesel = pesel_
kraj = countr
powiat = powiat
gmina = gminaulica = street
kod_pocztowy = code__
miasto = citywojewodztwo = wojtelefon = ph_num
\text{fax} = \text{faxnum}
```
W mapowaniu kolumn należy mieć na uwadze to, że po lewej stronie znaku "=" znajdują się kolumny z widoku bs\_contacts\_view, a po prawej nazwy kolumn z bazy systemu eDokumenty (z kilkoma wyjątkami, ale dotyczącymi innych obszarów). W pliku tym nie wprowadzamy kolumn kluczowych, czyli w tym przypadku **bs\_contact\_id** !!!

W poniższej tabelce przedstawiono przykłady pól z systemu eDokumenty (po prawej stronie znaku "=") z opisem:

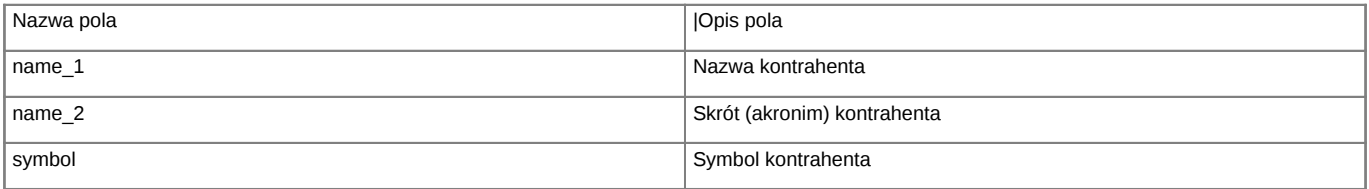

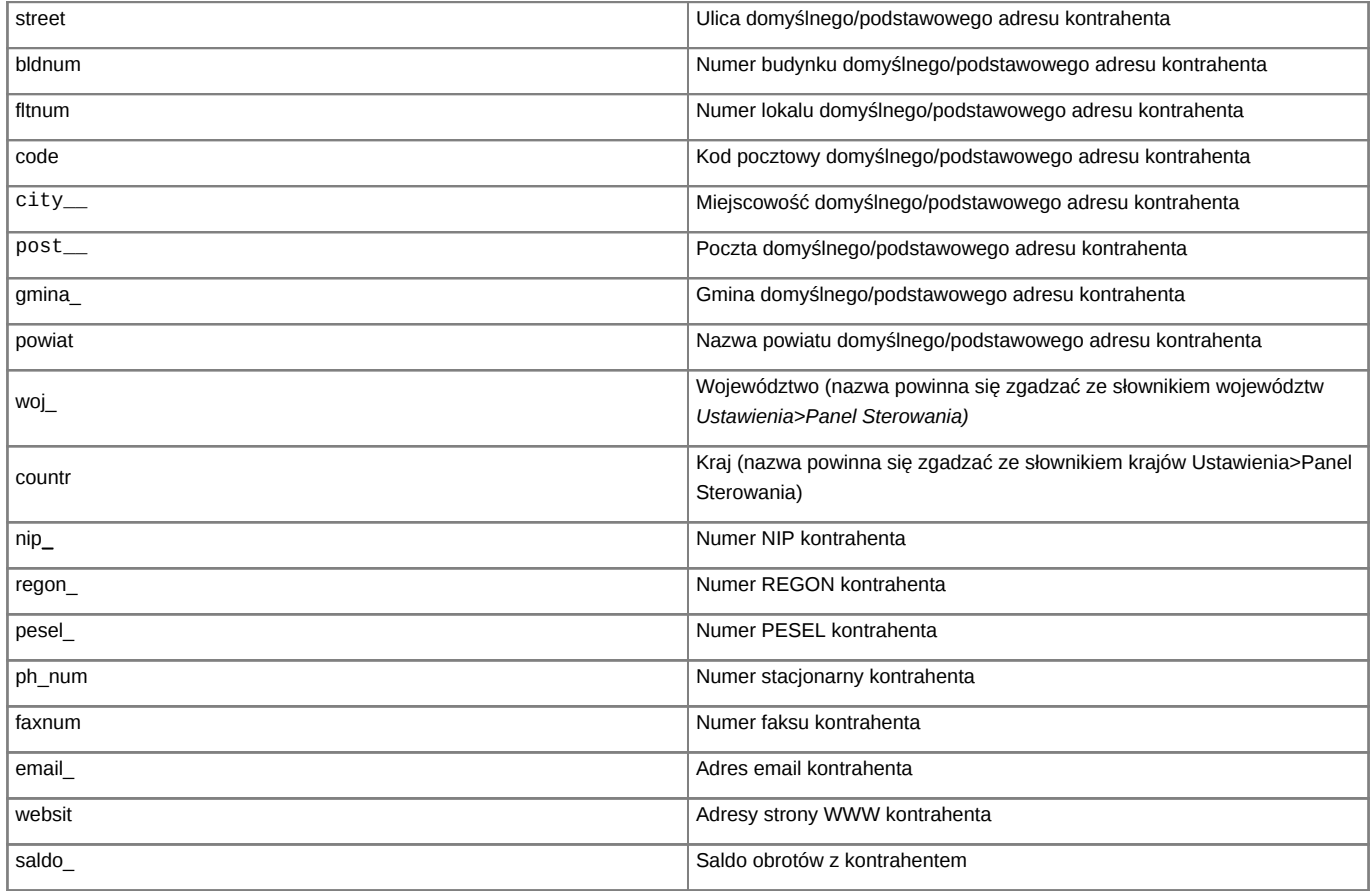

Uwaga! Jedna kolumna nie może być podwójnie mapowana (do dwóch różnych pól).

#### [Powrót do menu](https://support.edokumenty.eu/trac/wiki/DeployerGuide/Customization/Integration/Import/Contacts#kontrahent)

### **konfigurowanie akcji**

Po stworzeniu pliku mapowania kolumn następnym krokiem jest konfiguracja akcji pobierania danych. W tym celu należy:

- 1. Wejść do konfiguracji Połączeń z systemami zewnętrznymi Narzędzia > Połączenia z systemami zewnętrznymi.
- 2. W otwartym oknie wybiera się utworzone połączenie i otwieramy je do edycji.
- 3. W oknie edycji połączenia należy przejść na zakładkę Synchronizacja.
- 4. Na zakładce Synchronizacja klikając Nowy dodajemy obiekt: **Klient** (dzieje się to w małlym okienku pt. *Nowy obiekt synchronizacji*). Po zatwierdzeniu dodania obiektu kreator pyta się, czy dodać domyślne akcje (dodaje wszystkie akcje zdefiniowane na tym obiekcie) oraz czy przejść do konfiguracji.
- 5. Wybierając wybraną akcję należy kliknąć ikonę ołówka w celu wyedytowania jej.
- 6. Istotną kwestią jest wprowadzenie szablonu mapowania (zaznaczony obszar na poniższym obrazku). Jeżeli przycisk przy polu Użyj szablonu jest zaznaczony, to szablon musi być wprowadzony. W przeciwnym przypadku należy odznaczyć pole Użyj

szablonu.

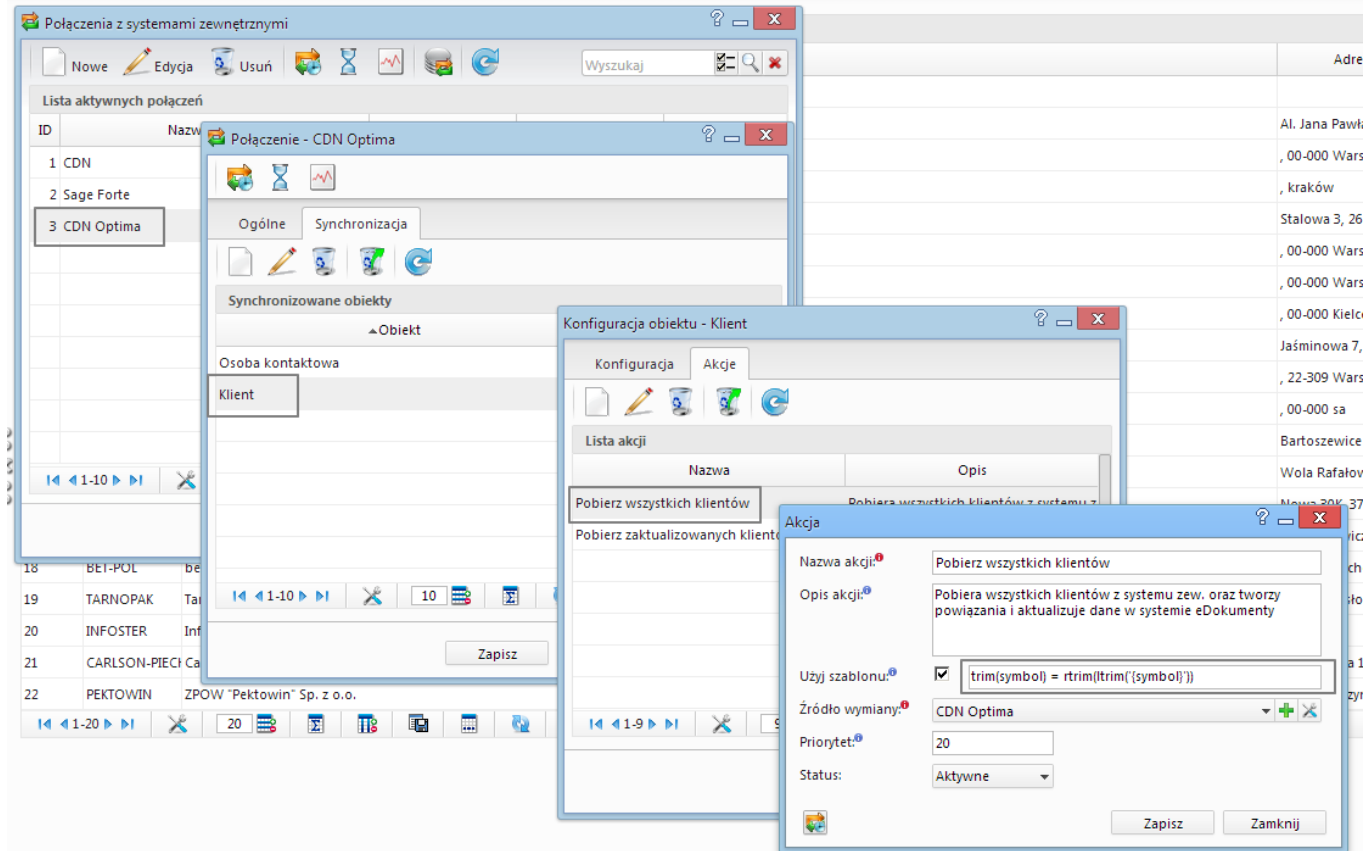

*Rys. 3. Konfiguracja akcji Pobierania wszystkich klientów*

Przeznaczenie funkcji *Użyj szablonu* jest następujące. Na podstawie szablonu system wyszukuje, czy w bazie systemu eDokumenty istnieje już klient o takich samych danych, co aktualnie pobierane z systemu zewnętrznego. Konstrukcja jest następująca:

```
warunek po stornie PostgreSQL = warunek po stronie SZBD systemu zewnętrznego
```
Poniżej przedstawiono kilka przykładowych szablonów mapowania:

```
-- Przykład 1.
trim(nip) = litrim(rtrim('{nip})')-- Przykład 2.
lower(symbol) = lower('{symbol}')
```
W przykładzie 1. następuje porównanie pól nip-u (usuwanie zbędnych spacji przed i po numeru NIP). Lewa strona warunku to kolumna *nip\_\_\_* w bazie eDokumenty w tabeli *contacts*. Po prawej stronie jest brana pod uwagę prawa kolumna z pliku mapowana (Uwaga, dla niektórych akcji ta zasada jest inna!!!). Dodatkowo muszą być wykorzystywane funkcje dostępne w SZBD Systemu zewnętrznego (tutaj z MS SQL Server).

Analogicznie w przykładzie 2. Tu bierzemy pod uwagę pole *symbol* i dla ujednolicenia wyszukiwania sprawdzamy wg. małych liter w symbolu.

Opcji wyszukiwania jest wiele. Powyższe stanowią najczęściej stosowane przypadki.

#### [Powrót do menu](https://support.edokumenty.eu/trac/wiki/DeployerGuide/Customization/Integration/Import/Contacts#kontrahent)

#### **Adresy kontrahenta**

Pobieranie adresów kontrahenta jest ściśle związane z pobieraniem kartotek kontrahentów. **UWAGA !!! Widok ten nie może zawierać adresów, które są w widoku bs\_contacts\_view**

#### **Widoki (perspektywy)**

Na potrzeby pobierania adresów kontrahenta należy w schemacie integracji utworzyć widok:

#### • **bs\_contact\_addresses\_view**

W widoku wymaganym jest zdefiniowanie następujących kolumn:

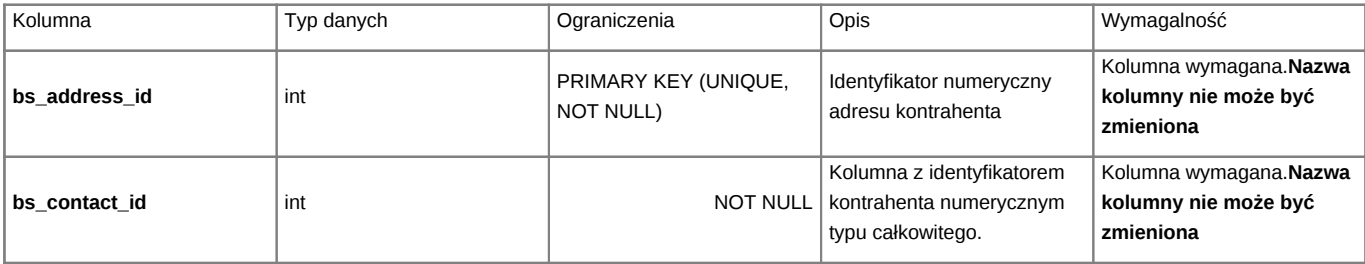

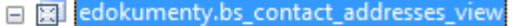

**Columns** 

- bs\_address\_id (int, not null)
- bs\_contact\_id (int, null)
- skrot (varchar(20), null)
- ulica (varchar(30), null)
- kod\_pocztowy (varchar(10), null)
- miasto (varchar(30), null)
- poczta (varchar(30), null)
- powiat (varchar(30), null)
- gmina (varchar(30), null)
- wojewdztwo (varchar(30), null)
- kraj (varchar(2), null)
- odleglosc (decimal(10,2), null)

*Rys. 4. Przykładowy widok adresów kontrahentów*

#### [Powrót do menu](https://support.edokumenty.eu/trac/wiki/DeployerGuide/Customization/Integration/Import/Contacts#kontrahent)

#### **Mapowanie kolumn**

Mapowanie kolumn odbywa się w tym samym pliku x\_columns\_map.ini , co mapowanie kontrahenta.Przykładowy schemat mapowania przedstawiony na poniższym rysunku

| 40 | $\boxminus$ [CONTACT ADDRESS] |
|----|-------------------------------|
| 41 | ulica = street                |
| 42 | miasto = city                 |
| 43 | $kod$ pocztowy = code         |
| 44 | $poczta = post$               |
| 45 | powiat = powiat               |
| 46 | gmina = gmina                 |
| 47 | wojewodztwo = woj             |
| 48 | kraj = countr                 |
| 49 | odleglosc = distkm            |
| EQ |                               |

*Rys. 5. Przykład mapowania adresów kontrahentów*

Mapowanie kolumn adresów kontrahenta należy rozpocząć od zdefiniowania w pliku sekcji [CONTACT\_ADDRESS]

```
[CONTACT_ADDRESS]
ulica = street_
miasto = citykod_pocztowy = code__
poczta = postpowiat = powiat
gmina = gminawojewodztwo = woj
```
### kraj = countr odleglosc = distkm

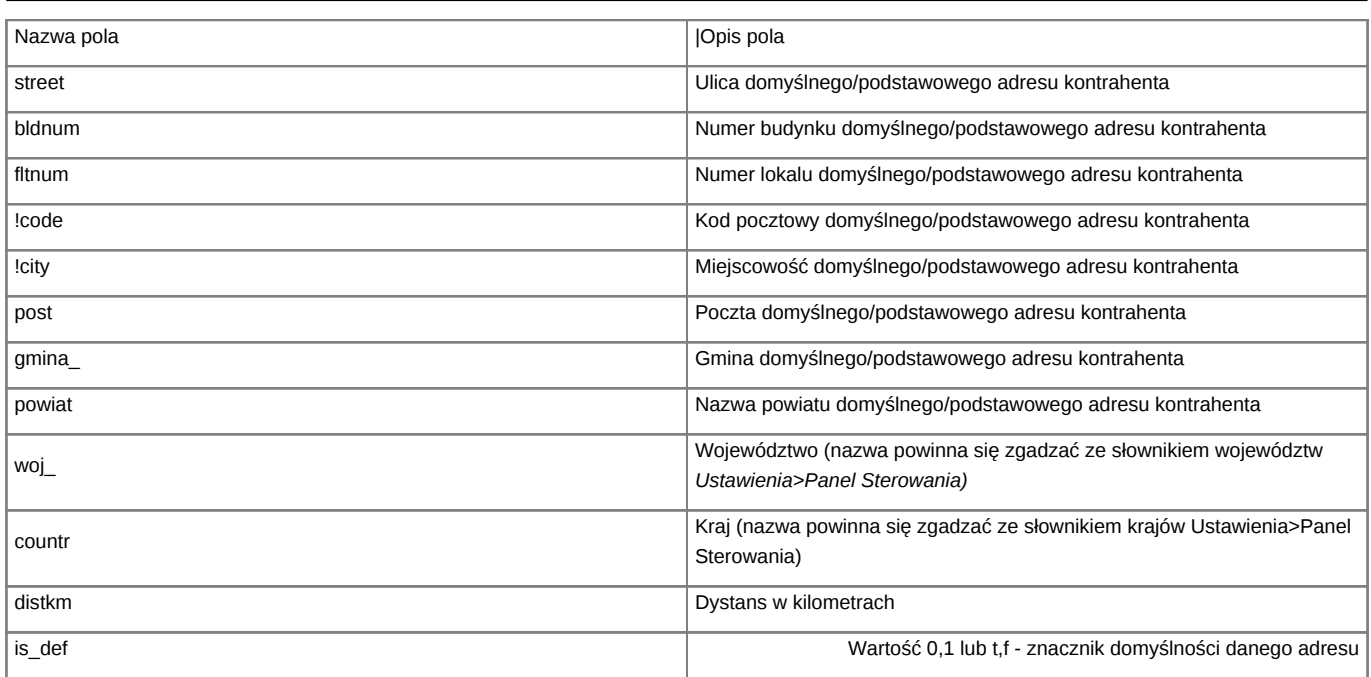

### [Powrót do menu](https://support.edokumenty.eu/trac/wiki/DeployerGuide/Customization/Integration/Import/Contacts#kontrahent)

### **konfigurowanie pobierania**

Pobieranie adresów kontrahentów nie posiada swoich dedykowanych akcji. Jest ono powiązane ściśle z pobieraniem samych kartotek kontrahentów. Aby skonfigurować pobieranie adresów należy:

1. Wejść do konfiguracji Połączeń z systemami zewnętrznymi Narzędzia > Połączenia z systemami zewnętrznymi.

- 2. Wyedytować połączenie. Otworzy się okno z obiektami synchronizacji.
- 3. Zaznaczyć pojedynczym kliknięciem obiekt: *Klient*, a następnie wyedytować go.
- 4. Na głównej zakładce należy wybrać opcję *Pobierz adresy*

Dodatkowo od wersji 4.2.xx pojawiła się opcja łączenia adresów. Oznacza to, że w przypadku zaistnienia takiego samego adresu (np. ulica + kod pocztowy) to taki adres dostaje dodatkowe powiązania, natomiast nie jest duplikowany w bazie danych. Przykładowy warunek może być następujący:

```
lower(\text{street}) = lower(' \{\text{street}\}) AND COALESCE(regexp_replace(code_, '[ |-]*', '', 'g'), '') = COALESCE(regexp_replace('{
```
Poniższy rysunek przedstawia konfigurowanie akcji pobierania adresów kontrahenta:

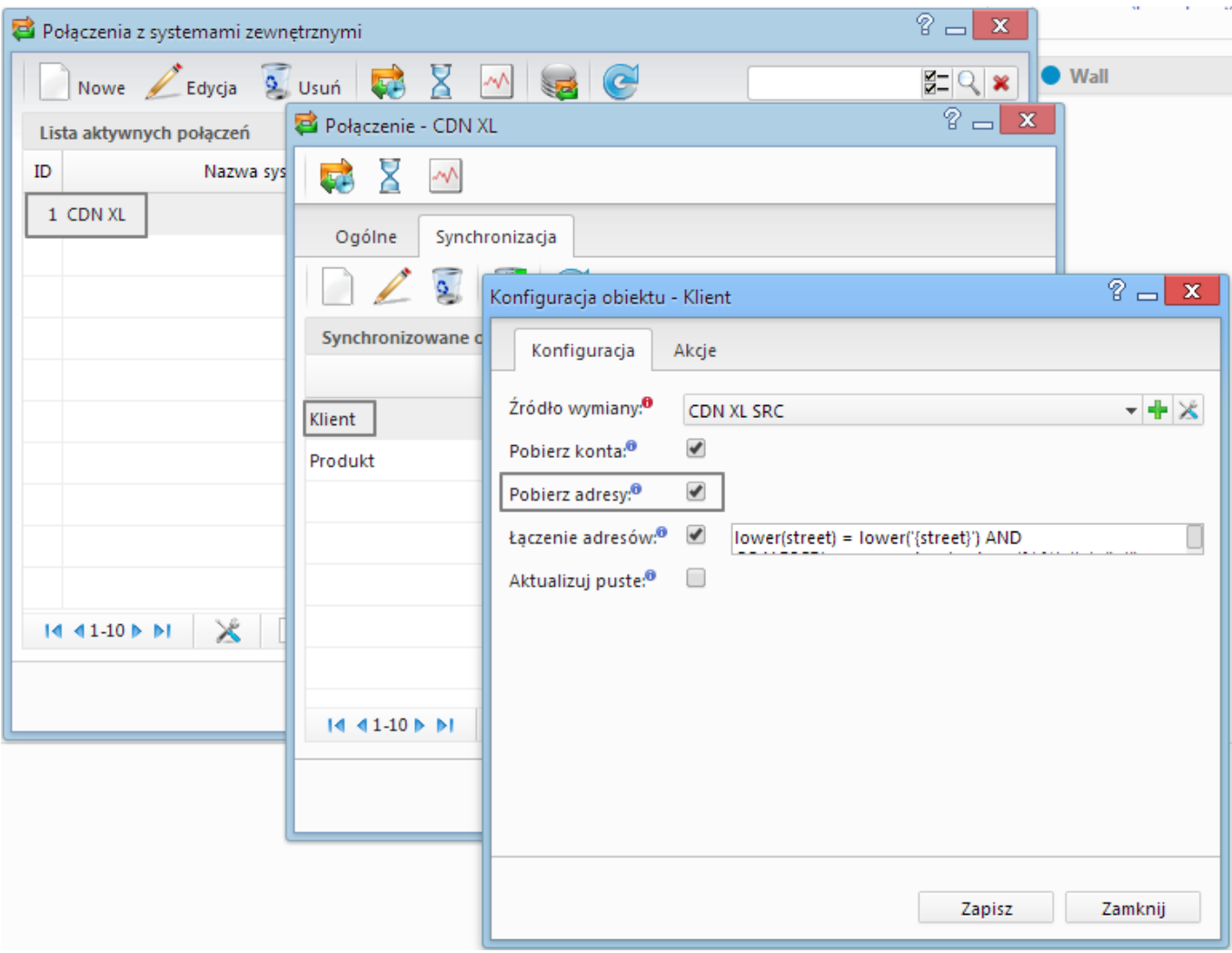

*Rys. 6. Konfiguracja pobierania adresów kontrahentów*

[Powrót do menu](https://support.edokumenty.eu/trac/wiki/DeployerGuide/Customization/Integration/Import/Contacts#kontrahent)

### **Konta bankowe**

Analogicznie jak pobieranie adresów kontrahenta, import kont bankowych jest ściśle związane z pobieraniem kartotek kontrahentów.

# **Widoki (perspektywy)**

Na potrzeby pobierania adresów kontrahenta należy w schemacie integracji utworzyć widok:

# • **bs\_bank\_accounts\_view**

W widoku wymaganym jest zdefiniowanie następujących kolumn:

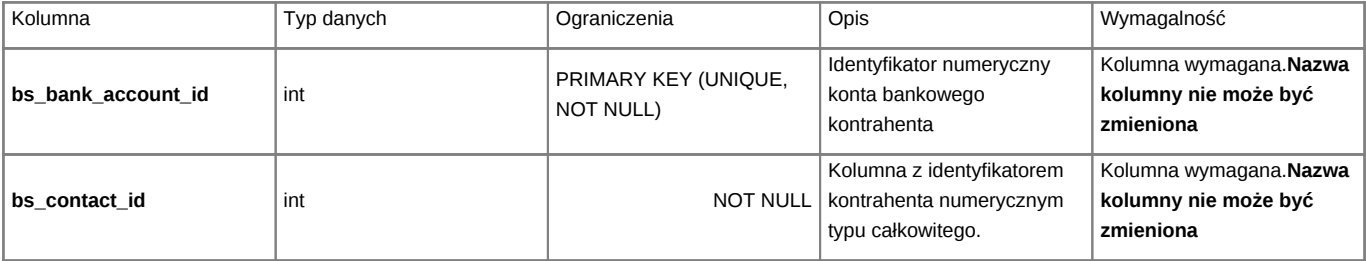

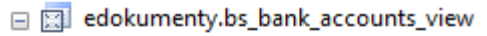

- □ Columns
	- bs\_bank\_account\_id (int, null)
	- bs\_contact\_id (int, null)
	- numer\_konta (varchar(8000), null)
	- nazwa\_banku (varchar(100), null)
	- $\equiv$  waluta (varchar(3), not null)
	- domysine (int, not null)

*Rys. 7. Przykładowy widok kont bankowych kontrahentów*

# [Powrót do menu](https://support.edokumenty.eu/trac/wiki/DeployerGuide/Customization/Integration/Import/Contacts#kontrahent)

### **Mapowanie kolumn**

Mapowanie kolumn odbywa się w tym samym pliku x\_columns\_map.ini , co mapowanie kontrahenta.Przykładowy schemat mapowania przedstawiony na poniższym rysunku

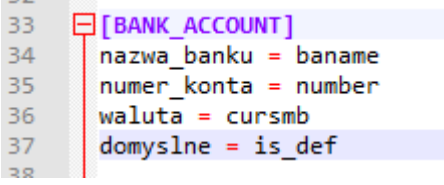

*Rys. 8. Przykład mapowania kont bankowych kontrahentów*

Mapowanie kolumn kont bankowych kontrahenta należy rozpocząć od zdefiniowania w pliku sekcji [BANK\_ACCOUNT]

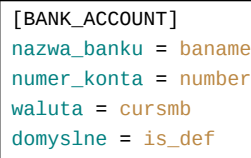

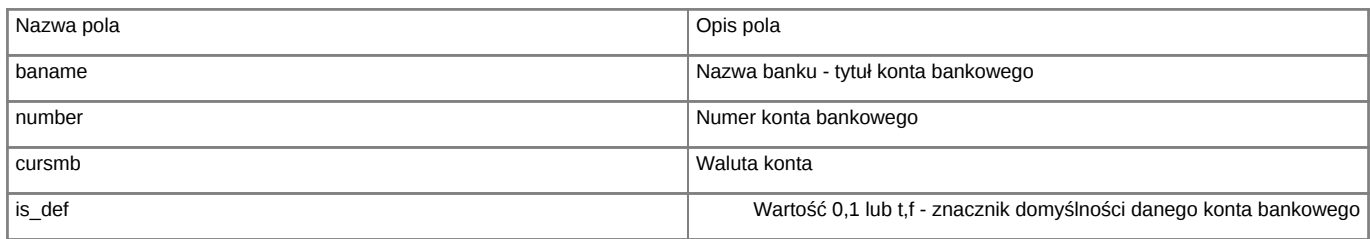

#### [Powrót do menu](https://support.edokumenty.eu/trac/wiki/DeployerGuide/Customization/Integration/Import/Contacts#kontrahent)

#### **konfigurowanie pobierania**

Pobieranie kont bankowych kontrahentów nie posiada swoich dedykowanych akcji. Jest ono powiązane ściśle z pobieraniem samych kartotek kontrahentów. Aby skonfigurować pobieranie kont należy:

- 1. Wejść do konfiguracji Połączeń z systemami zewnętrznymi Narzędzia > Połączenia z systemami zewnętrznymi.
- 2. Wyedytować połączenie. Otworzy się okno z obiektami synchronizacji.
- 3. Zaznaczyć pojedynczym kliknięciem obiekt: *Klient*, a następnie wyedytować go.
- 4. Na głównej zakładce należy wybrać opcję *Pobierz konta*

Poniższy rysunek przedstawia konfigurowanie akcji pobierania kont bankowych kontrahenta:

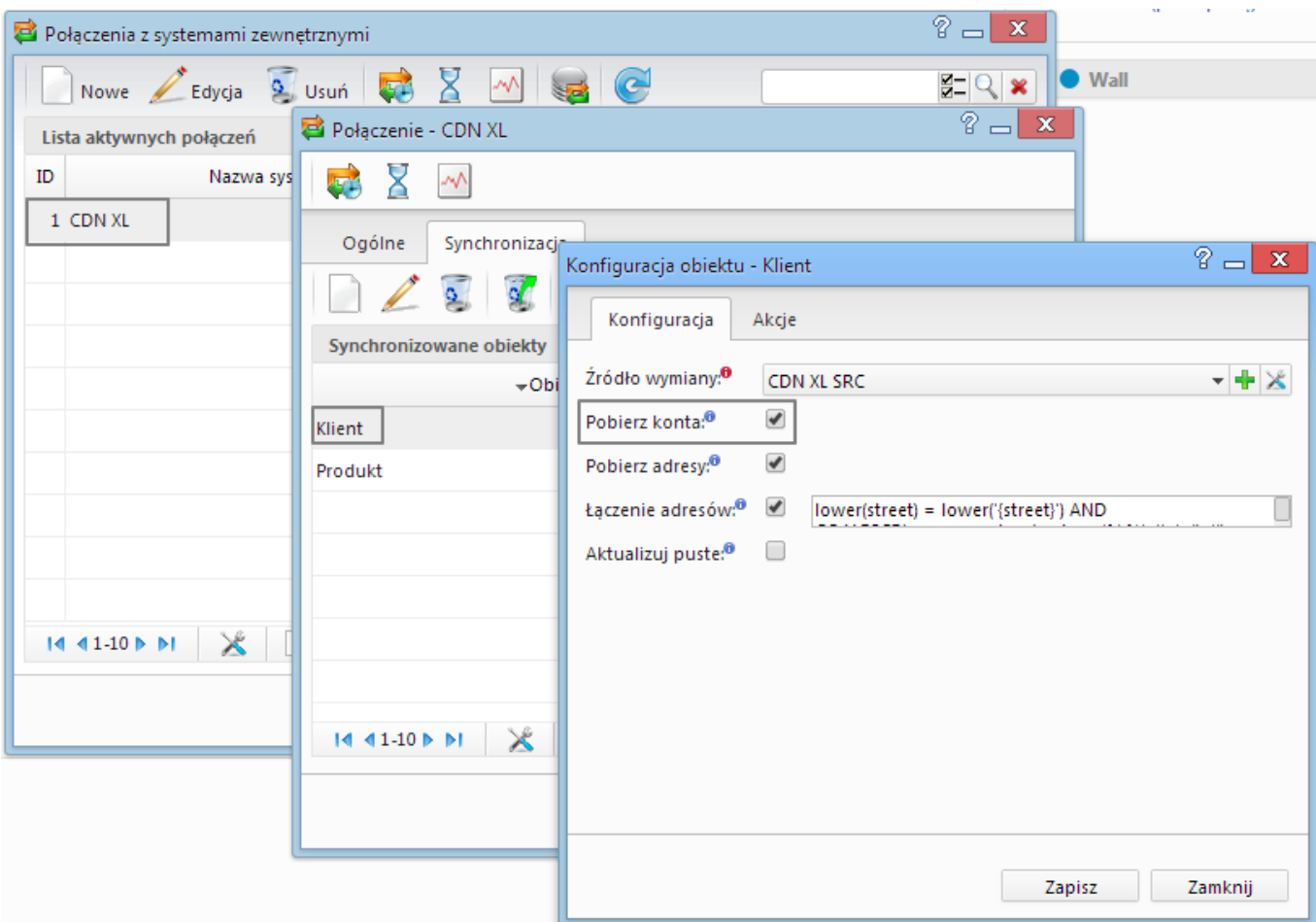

*Rys. 9. Konfiguracja pobierania kont bankowych kontrahentów*

[Powrót do menu](https://support.edokumenty.eu/trac/wiki/DeployerGuide/Customization/Integration/Import/Contacts#kontrahent)

# **Osoby kontaktowe**

Pobieranie osób kontaktowych jest wyodrębnionym procesem w synchronizacji BSConnect. Wykonuje się ją w module Kontakty.

## **Widok**

Na wstępie potrzebne jest utworzenie widoków:

- **bs\_contact\_persons\_view**
- **bs\_modified\_contact\_persons\_view**

Schemat takiego widoku przedstawiono na poniższym obrazku:

- edokumenty.bs\_contact\_persons\_view
	- □ Columns
		- bs\_contact\_person\_id (int, null)
		- bs\_contact\_id (int, not null)
		- tytul (varchar(40), null)
		- dzial (varchar(40), null)
		- osoba (varchar(40), null)
		- $\boxed{\equiv}$  imie (varchar(40), null)
		- nazwisko (varchar(40), null)
		- telefon (varchar(30), null)
		- email (varchar(255), null)

*Rys. 10. Przykład widoku osób kontaktowych*

W widoku wymaganym jest zdefiniowanie następujących kolumn:

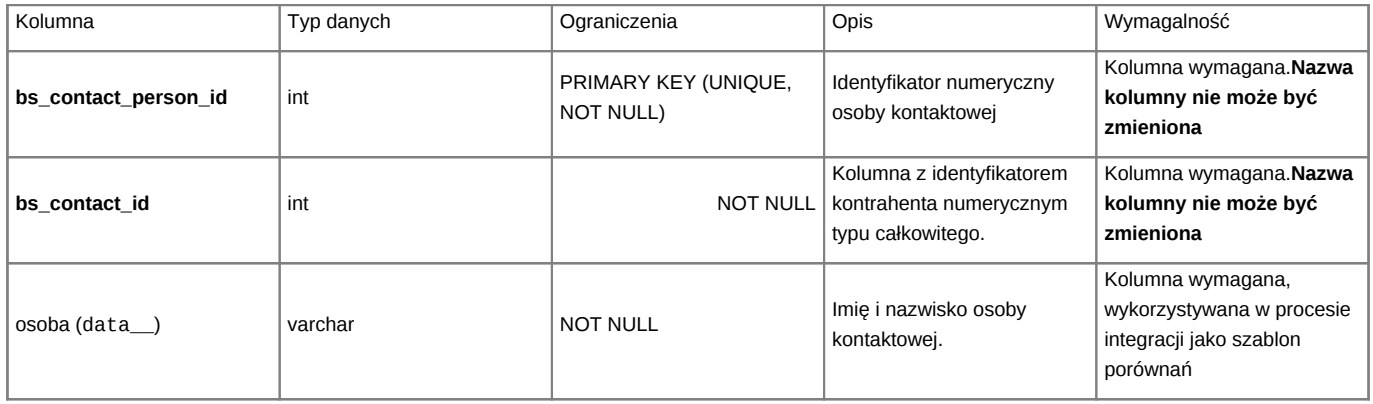

[Powrót do menu](https://support.edokumenty.eu/trac/wiki/DeployerGuide/Customization/Integration/Import/Contacts#kontrahent)

#### **Mapowanie kolumn**

Mapowanie kolumn dla Osoby kontaktowej przedstawia się następująco:

```
[CONTACTPERSON]
imie = firnam
nazwisko = lasnam
tytu1 = placeemail = emailtelefon = ph num
osoba = data__
```
Szablon mapowania osób kontaktowych jest nastepujący:

```
lower(data_) = lower('data_'}')Nazwa pola Opis pola
```
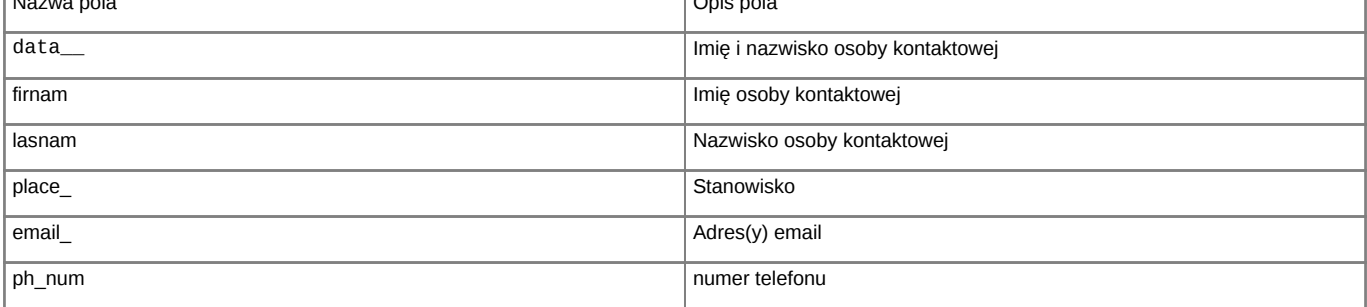

[Powrót do menu](https://support.edokumenty.eu/trac/wiki/DeployerGuide/Customization/Integration/Import/Contacts#kontrahent)